Windows XP から Windows 7, Windows 8 への移行方法 Part 3

旧パソコンから新しいパソコンに、計測データを引越しさせる方法についてご案内いたします。

- 1.PC 内にインストールされている Ideal Finish Analysis を立ち上げてください。
- 2. 計測データ(ログデータ)を閲覧できる場所 (中央部) の最上部 C:\~を確認してください。 このフォルダに計測データが保存されています。
- <例示> 下図の場合、

C:\Documents and Settings\pc08\My Documents\TQC Ideal Finish\Cure\Profile

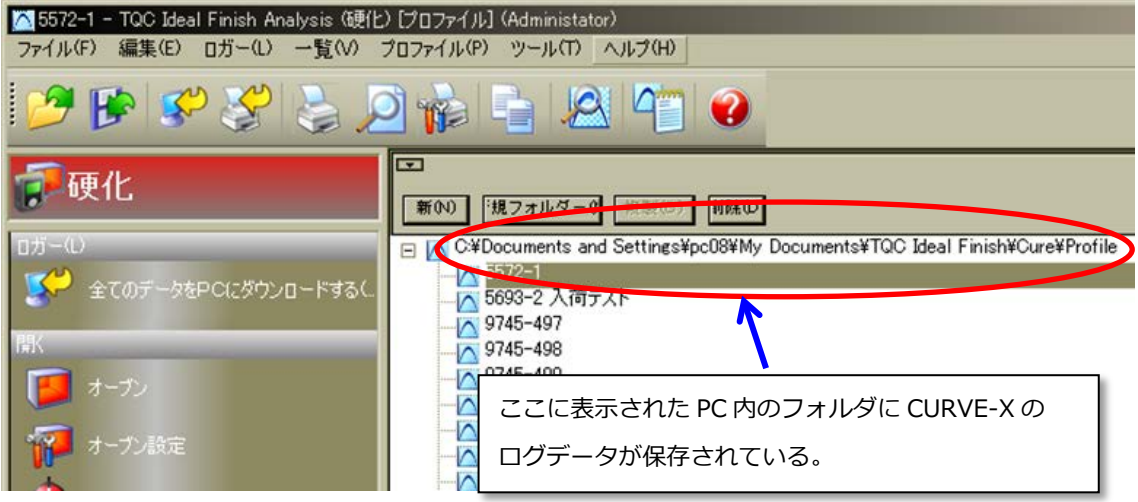

- 3.ドキュメント内の TQC Ideal Finish フォルダから前項で確認した計測データ(ログデータ)の保存場所 まで進んでください。Windows XP では具体的に以下のようになります。
- 1) Windows のスタートメニューから「マイドキュメント」を選択し、TQC Ideal Finish のフォルダを 選択してください。

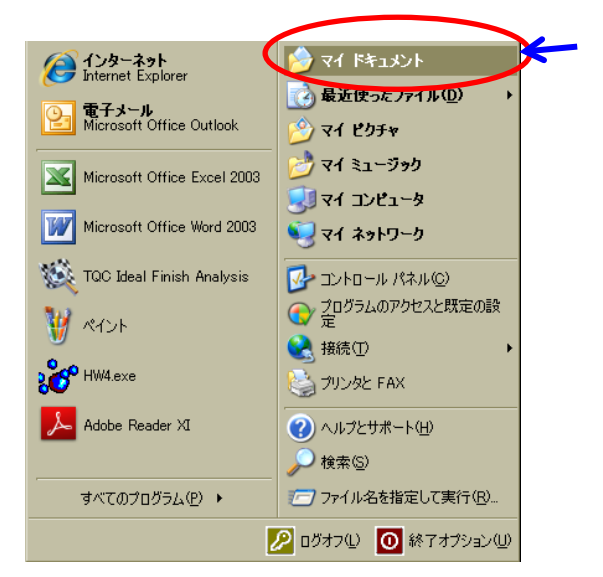

<本例の場合> Windows のスタートメニューを開く→マイドキュメントへと進む

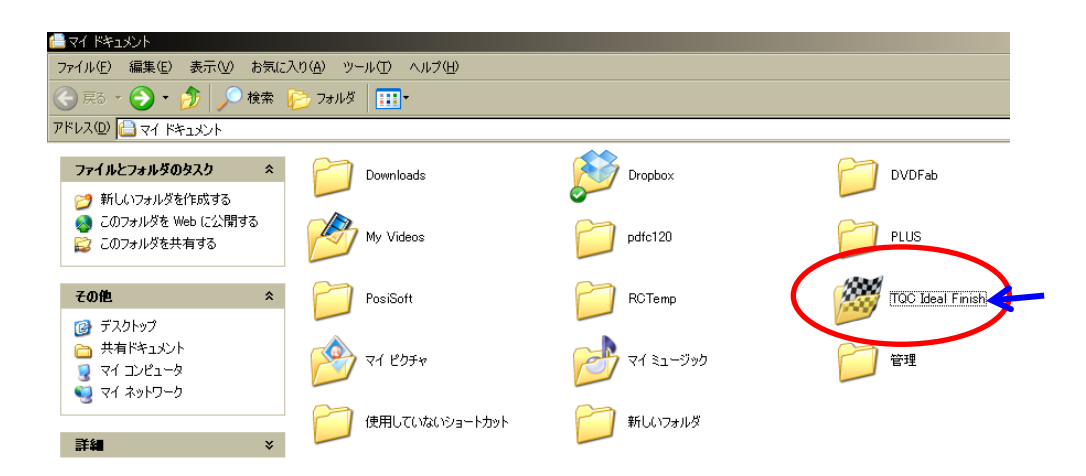

<本例の場合> TQC Ideal Finish → Cure → Profile へと進む ※Cure というフォルダが無く、TQC Ideal Finish → Profile の場合もあります。

4.ドキュメント内の TQC Ideal Finish から計測データの保存場所まで進みます。一覧となっている計測 データのファイル名を確認してください。

なお、複数台のデータロガーを1台の PC で管理していたような場合には、別の類似のフォルダを開いて しまっている可能性もありますので、念のため2項で確認した TQC Ideal Finish (Analysis) 内の計測デ ータ一(ログデータ)の一覧とファイル名が一致しているかを確認されることをお勧めします。

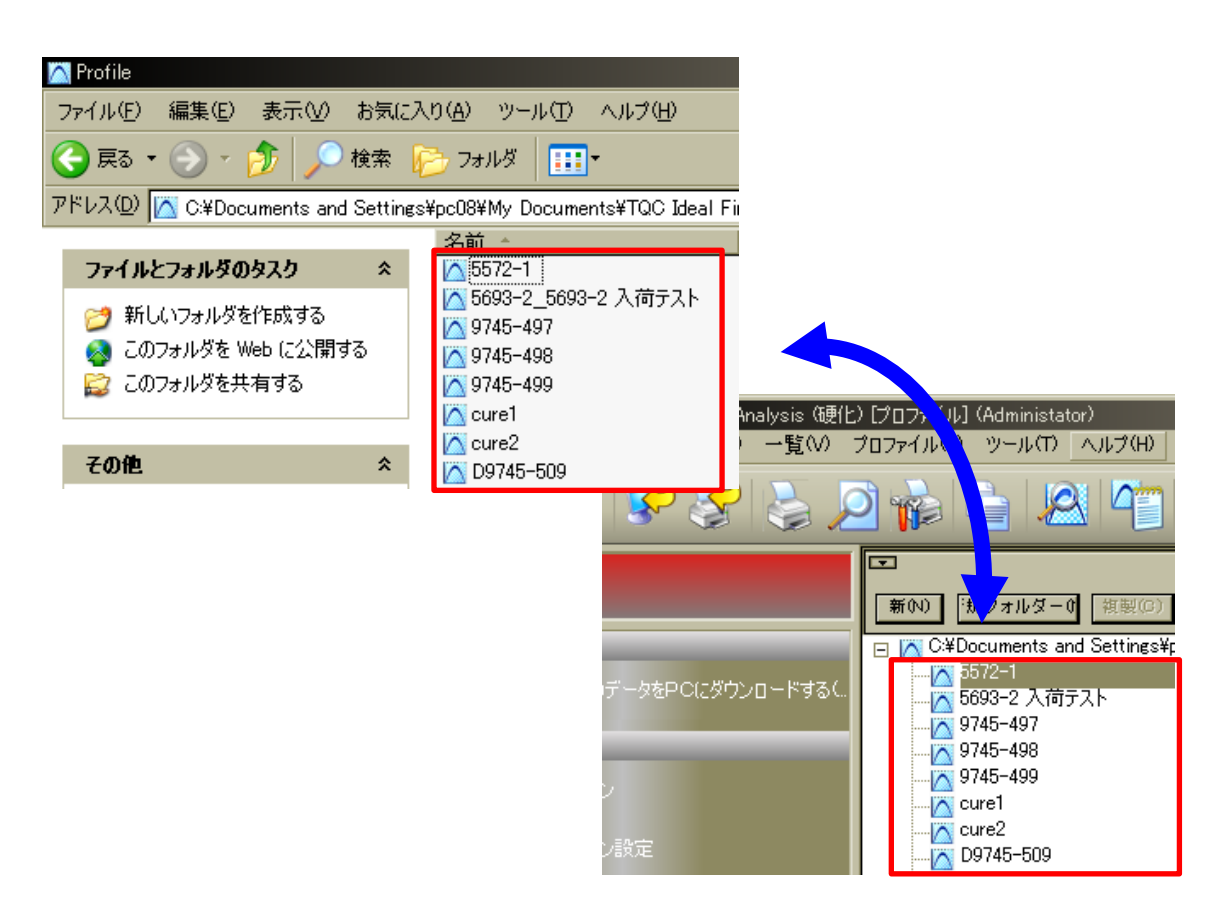

5. 前項で XP確認した計測データ(ログデータ)を USB メモリなどの外部メモリにコピー(または切り 取り)します。

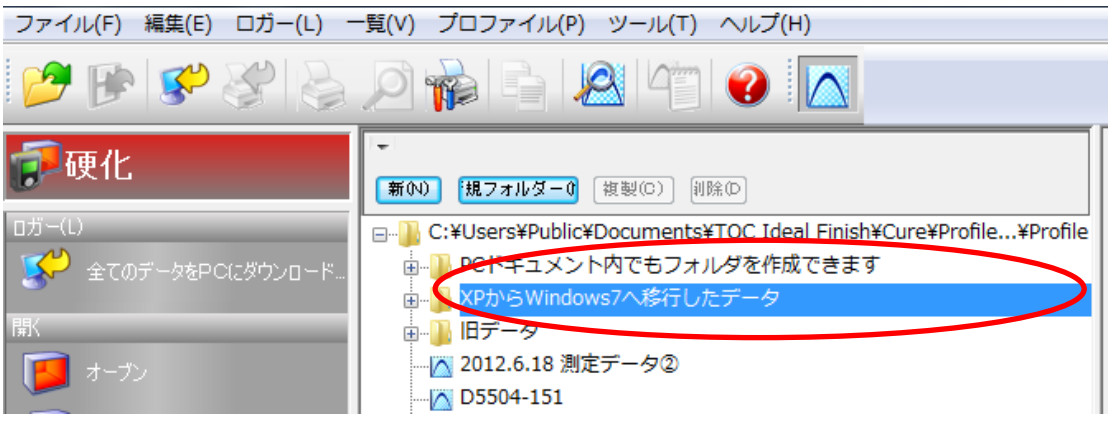

6.外部メモリーにコピーした計測データを Windows7 内にインストールされた Ideal Finish Analysis 内のフォルダに移します。 Windows7 内にインストールされた Ideal Finish Analysis を起動後、ログデータを閲覧できる場所 (中央部)の最上部 C:\~ (PC 内でログデータの保存されているフォルダ)を確認し、同一フォルダ に移行してください。

以上です。ご協力をいただきありがとうございました。